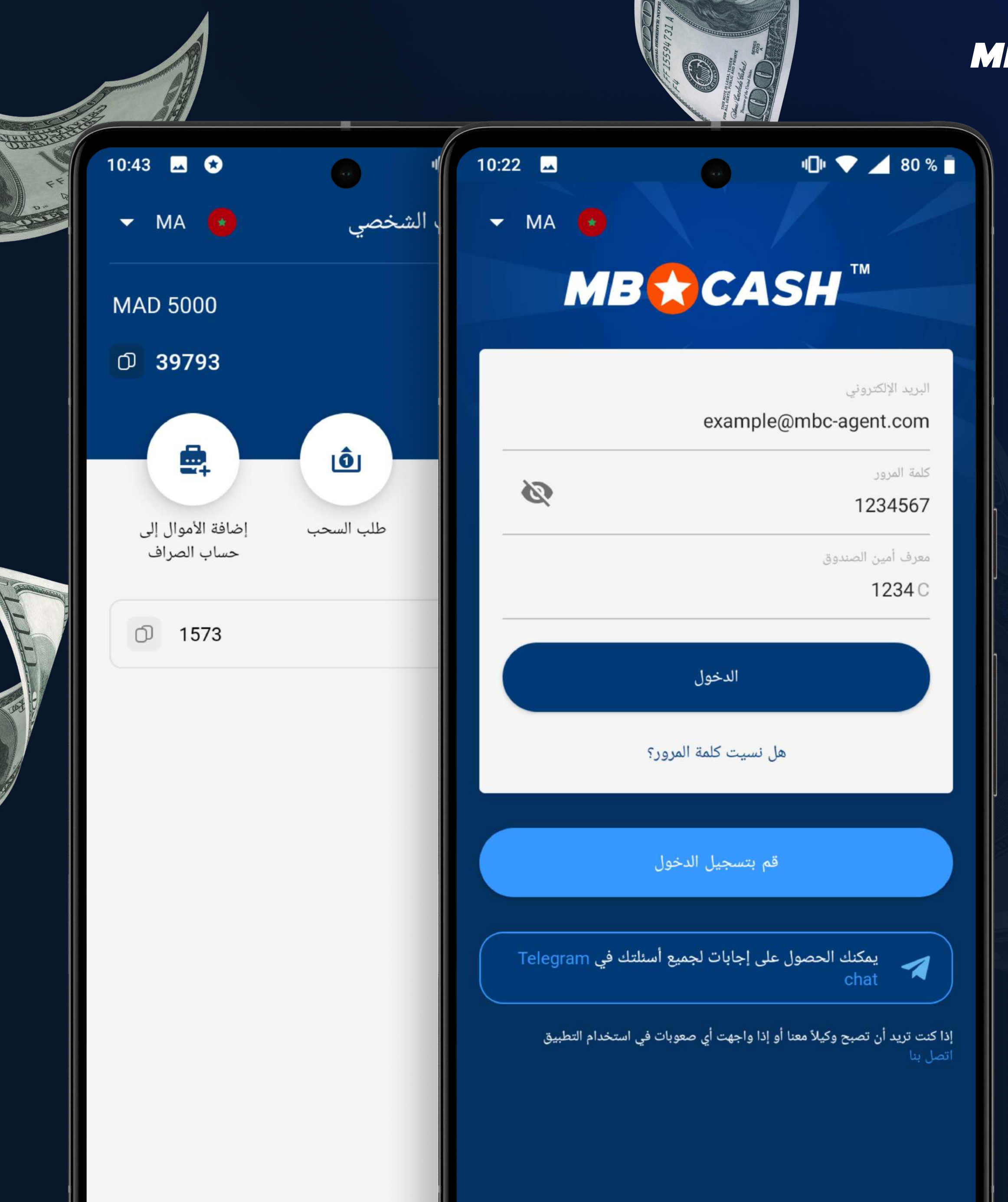

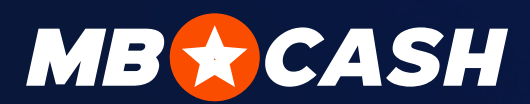

# Absimal Juls

### MOSTBET CASH

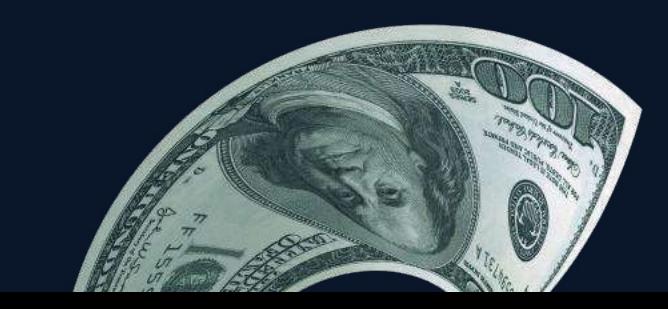

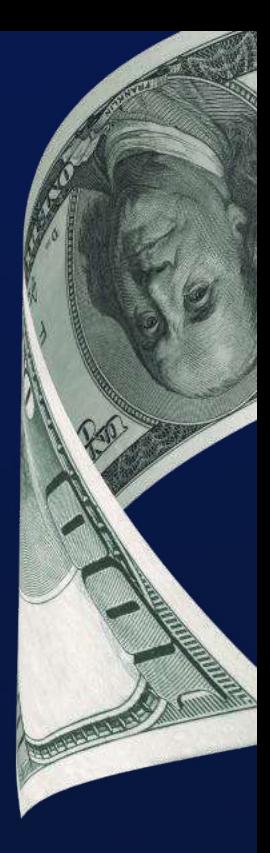

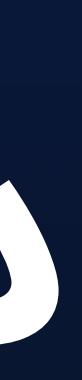

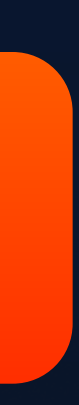

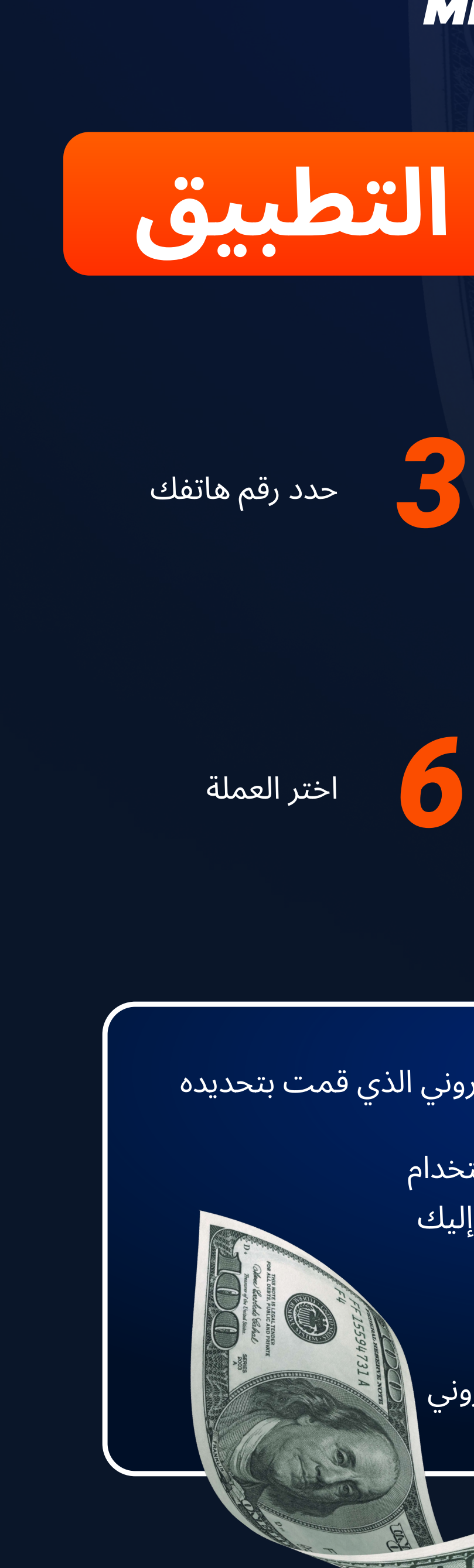

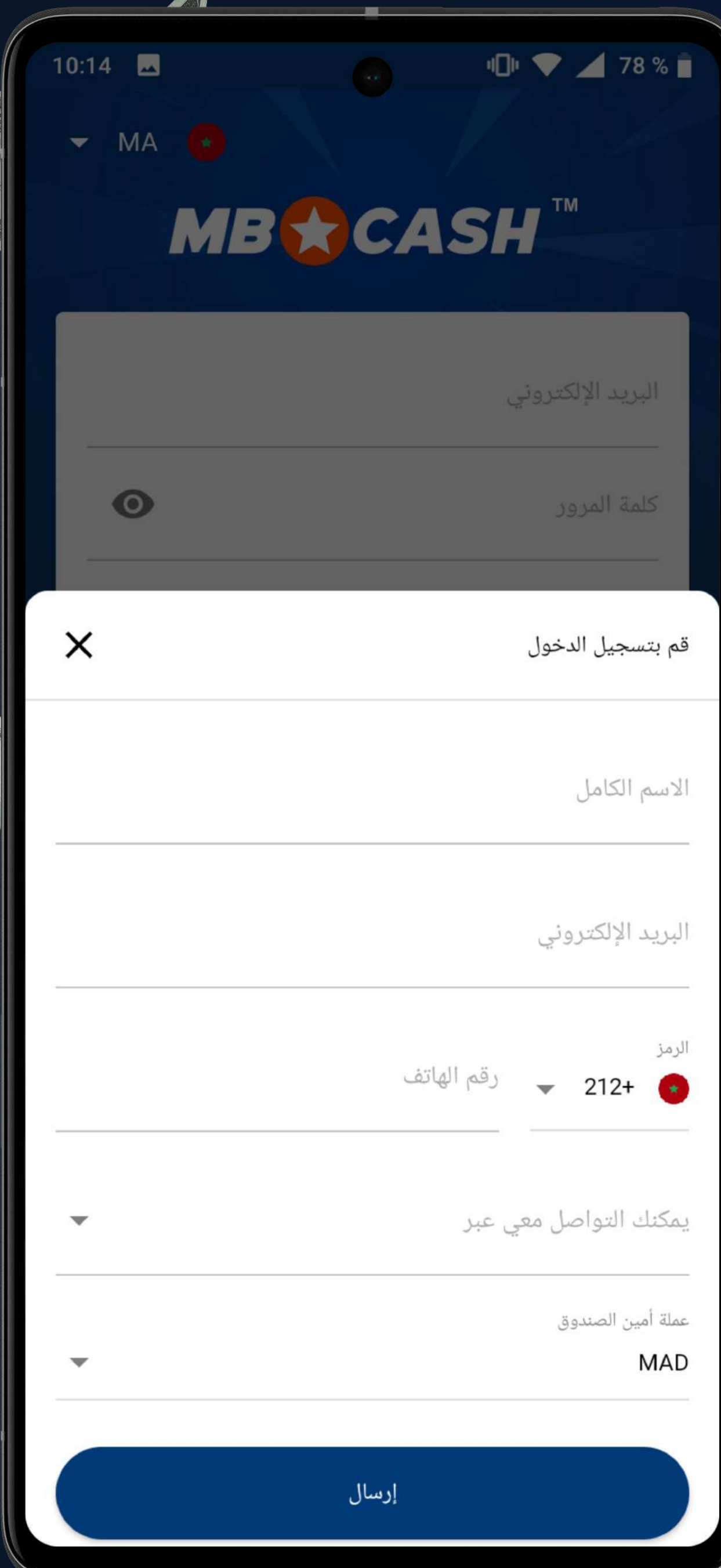

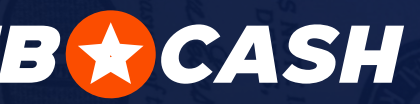

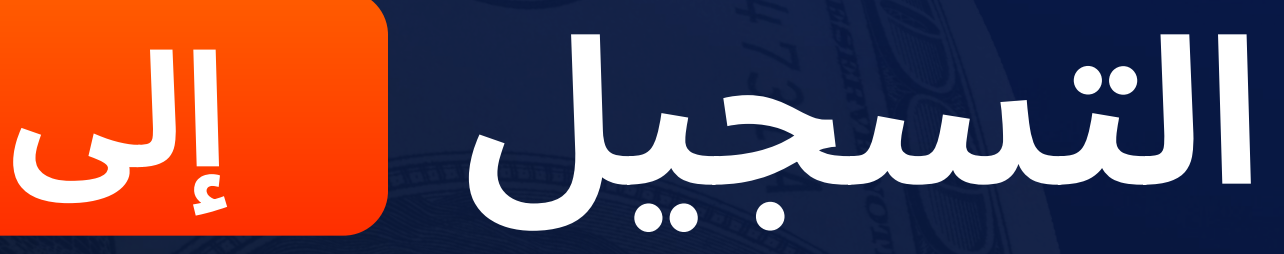

ً حدد اسمك الكاملكما هو مبين <mark>.</mark> َ في وثيقة الهوية

حدد عنوان بریدك ِ الإلكتروني

 $\bullet$ 

 $\mathbb{Z}_{+}$ 

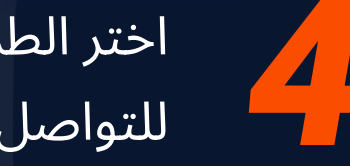

اختر الطريقة التي تناسبك ِ للتواصل معنا

حدد رقم تيليجرام/واتس آب/رقم هاتفك ِ لتلقي الرسائل النصية القصيرة/البريد <mark>َ ال</mark>إلكتروني

اضغط على "إرسال"

- في التطبيق، أدخل رمز التحقق الذي سيتم إرساله إلى بريدك الإلكتر
- تحقق من بريدك الإلكتروني وقم بتسجيل الدخول إلى التطبيق باست ً معلومات تسجيل الدخول وكلمة المرور ورقم الصراف التي وصلت إ
	-
- تأكد من بلوغك السن القانونية وموافقتك على قواعد الموقع الإلكتر<sub>ا</sub>

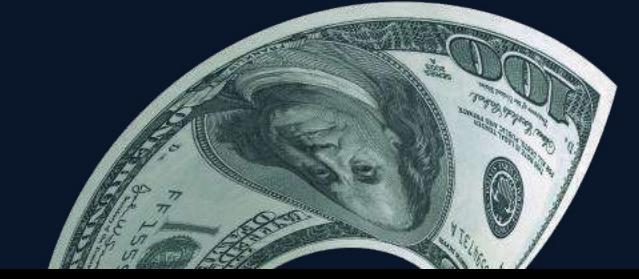

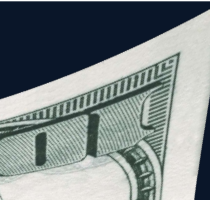

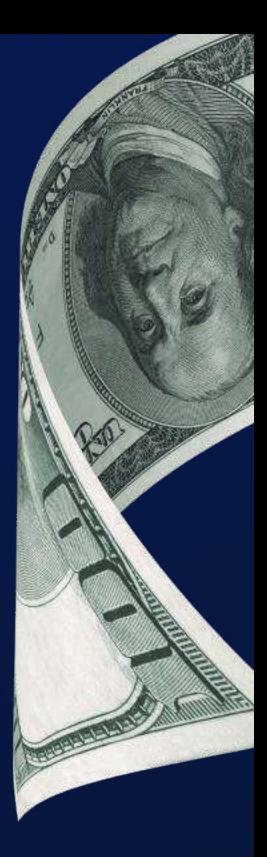

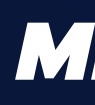

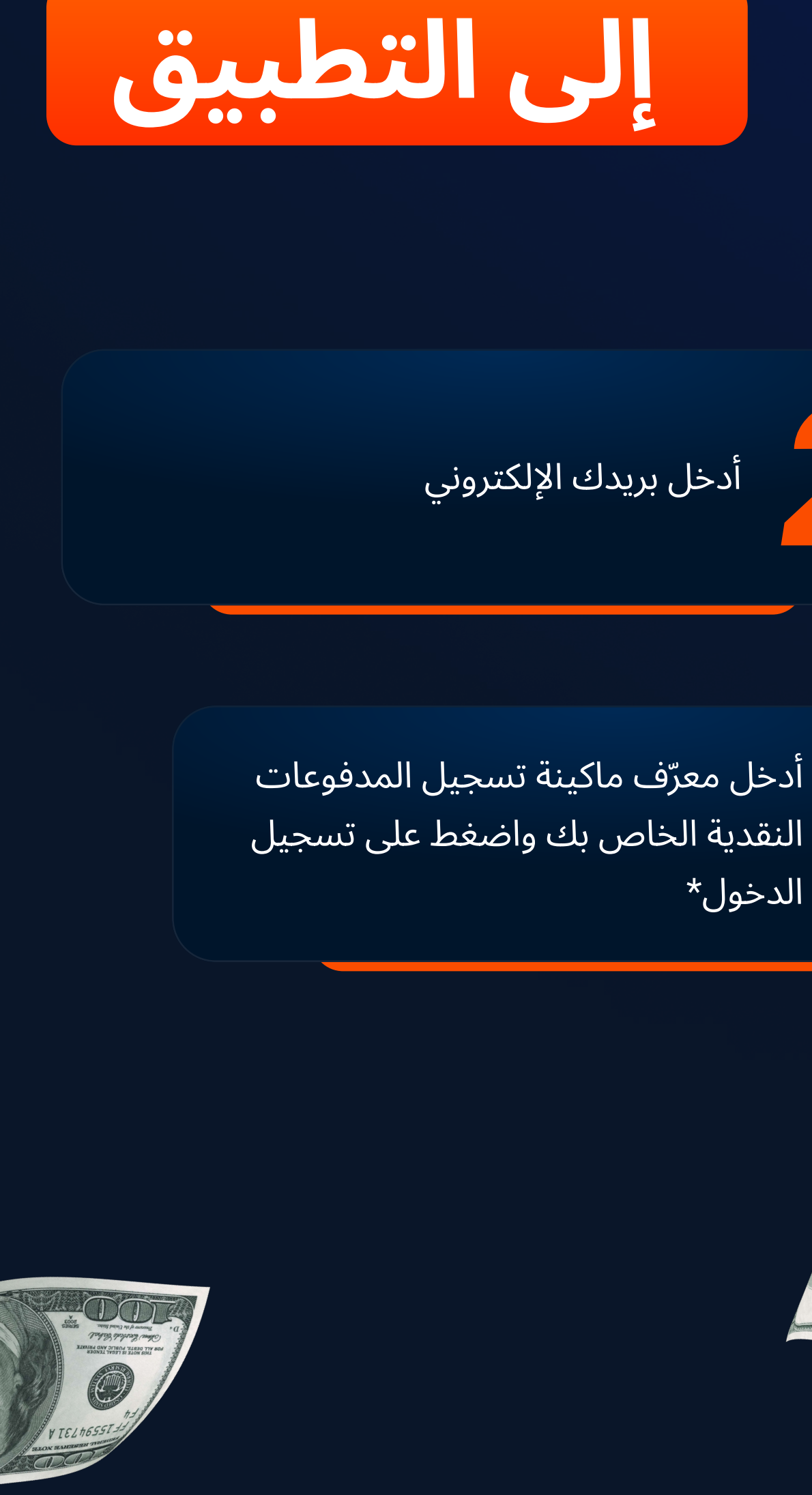

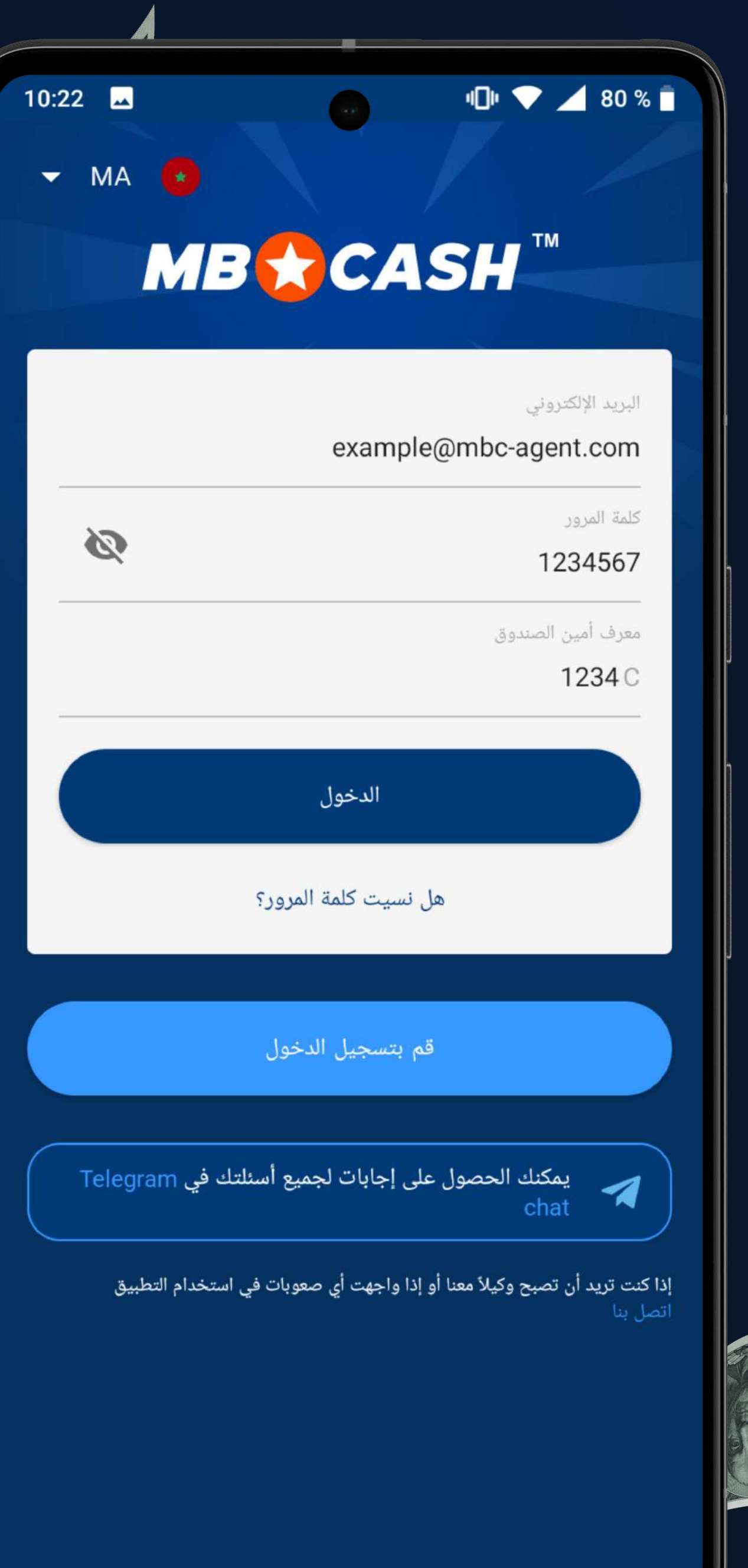

WARDEN

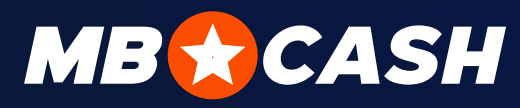

## قم بنسجيل الدخول

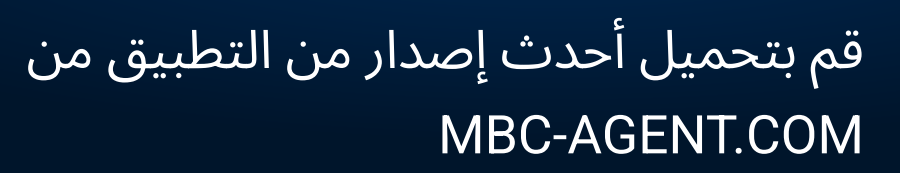

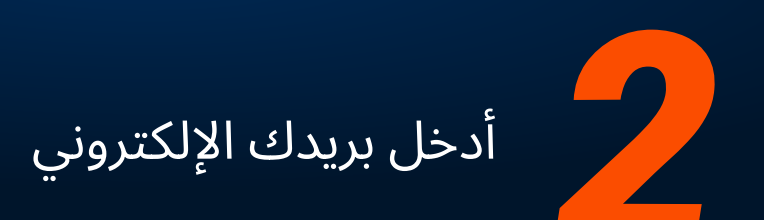

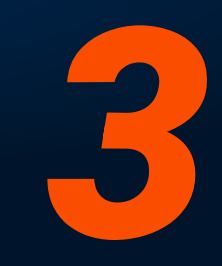

أدخل كلمة المرور التي تم إرسالها إلى عنوان حا بريدك الإلكتروني <mark>.</mark>

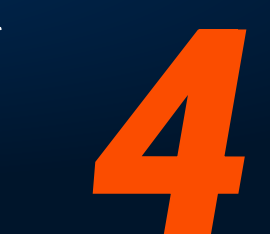

الدخول\*

ً أنشئ كلمة ا<mark>لمرور واضغط على</mark> ا "موافق"

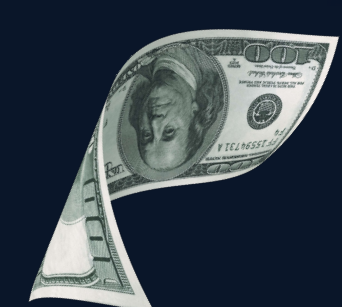

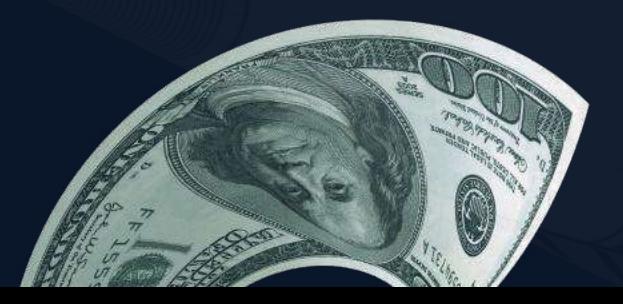

\* لتسجيل الدخول لأول مرة فقط

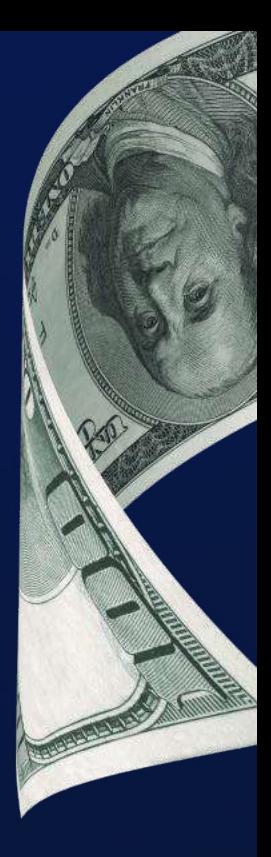

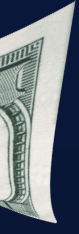

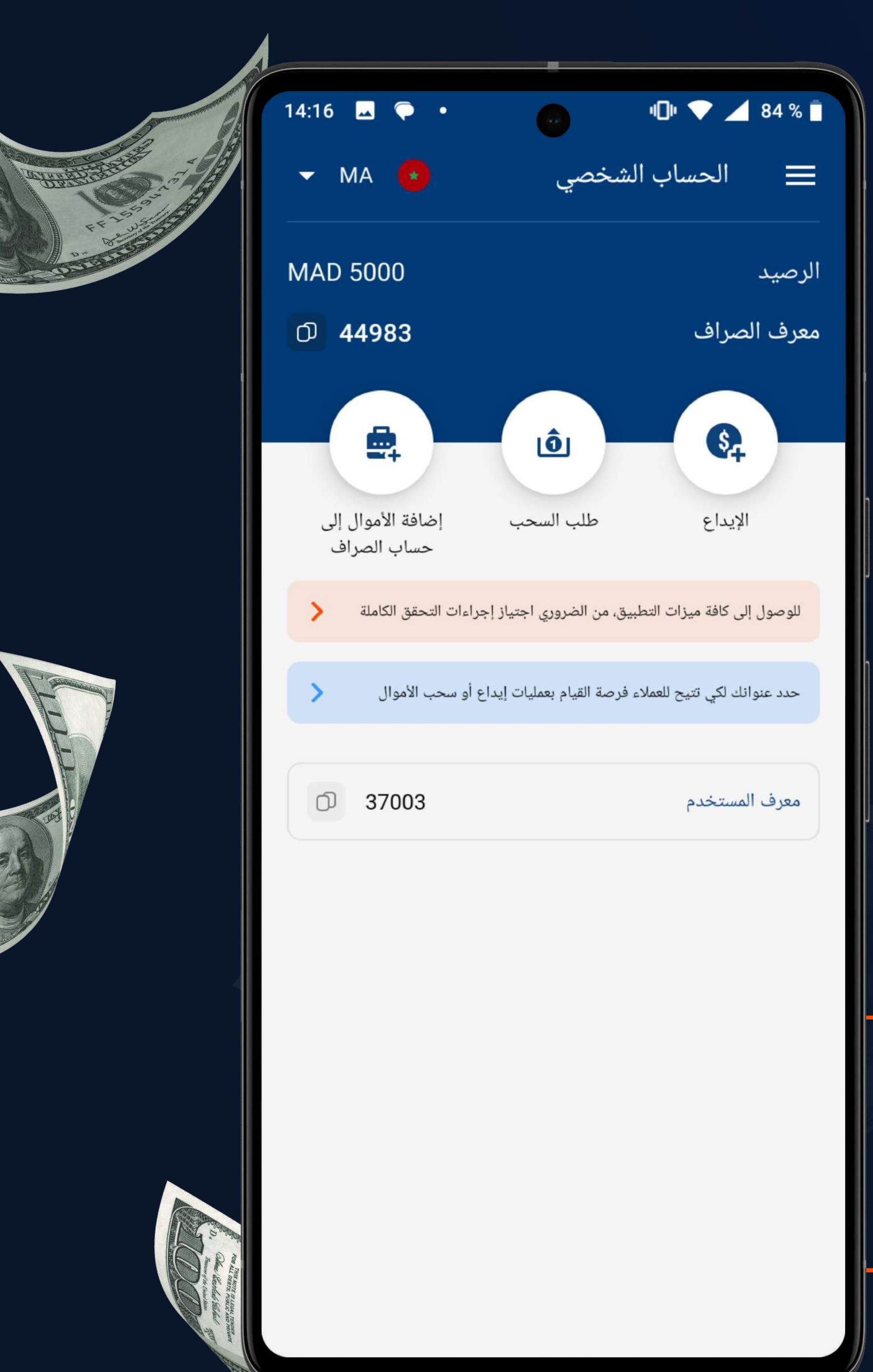

7. ً قم برفع الوثائق المطلوبة حدد عنوانك لكي تتيح للعملاء 3. فرصة القيام بعمليات إيداع أو ً سحب الأموال لقد قمت بإلغاء القفل على جميع Mostbet Cash فرص تطبيق

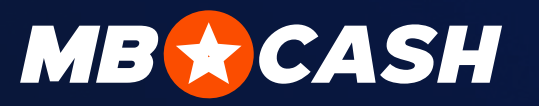

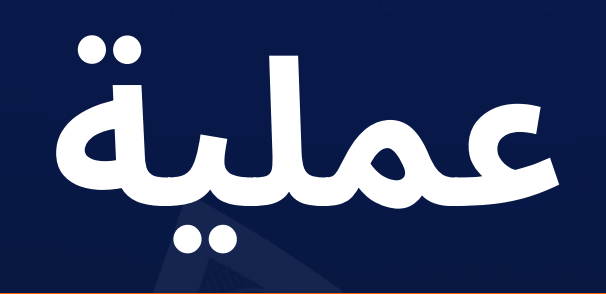

#### التحقق بعد الترخيص الأول

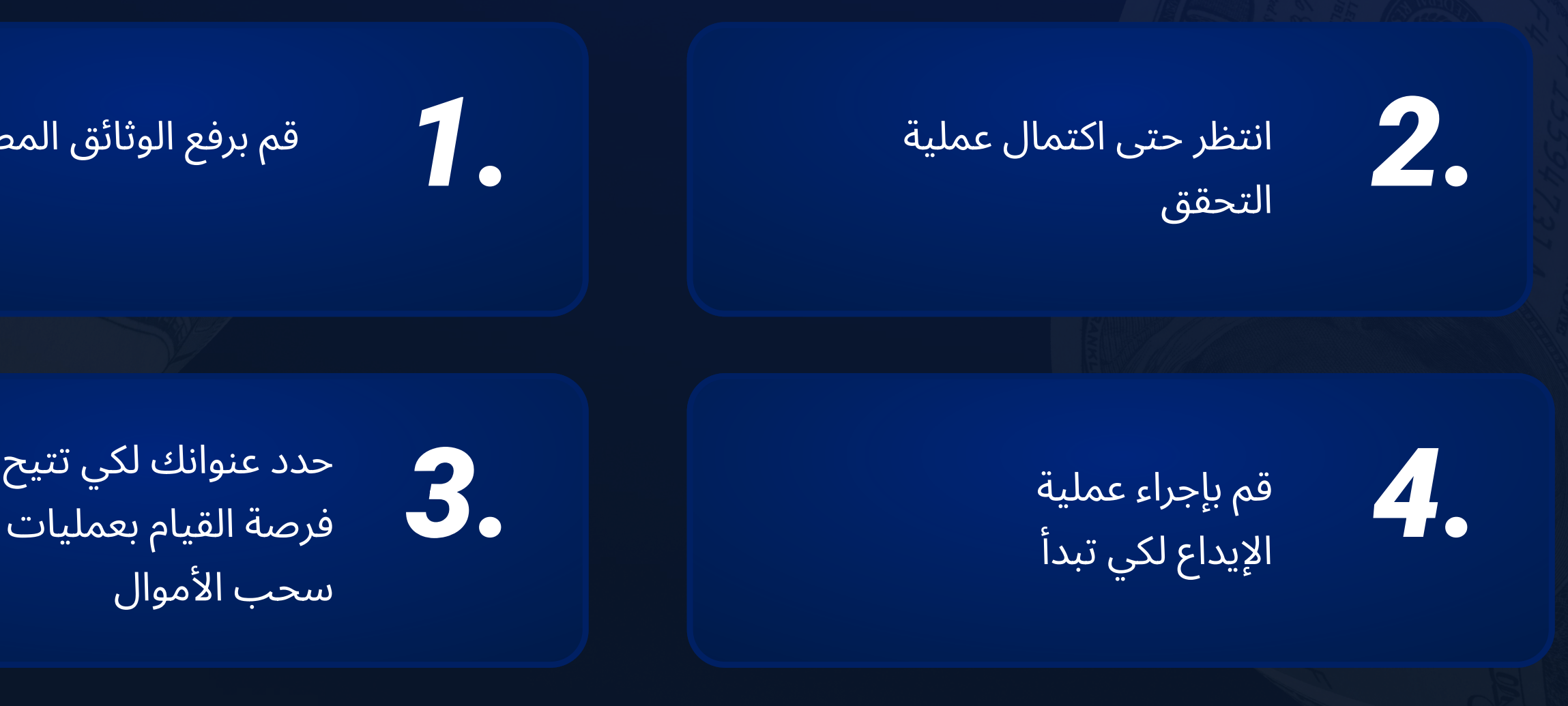

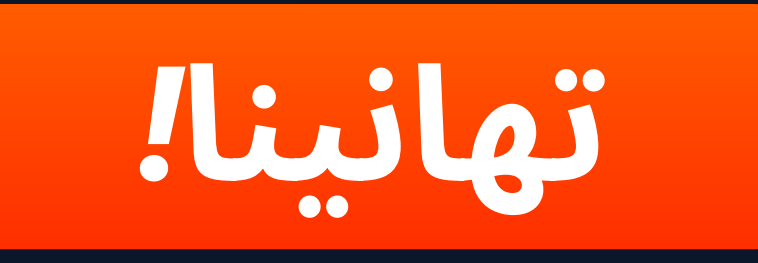

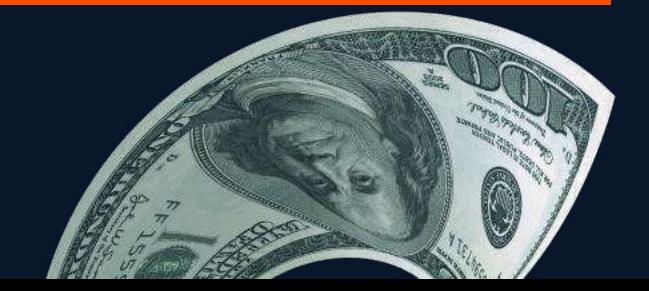

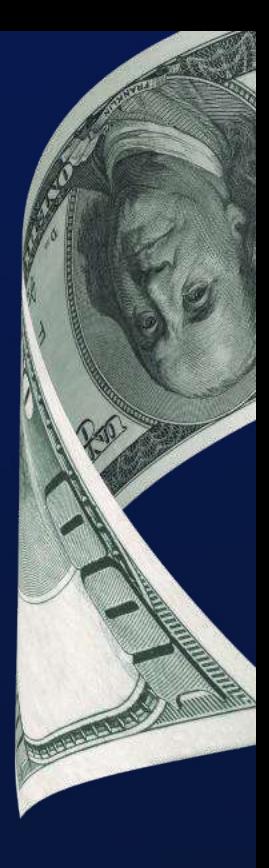

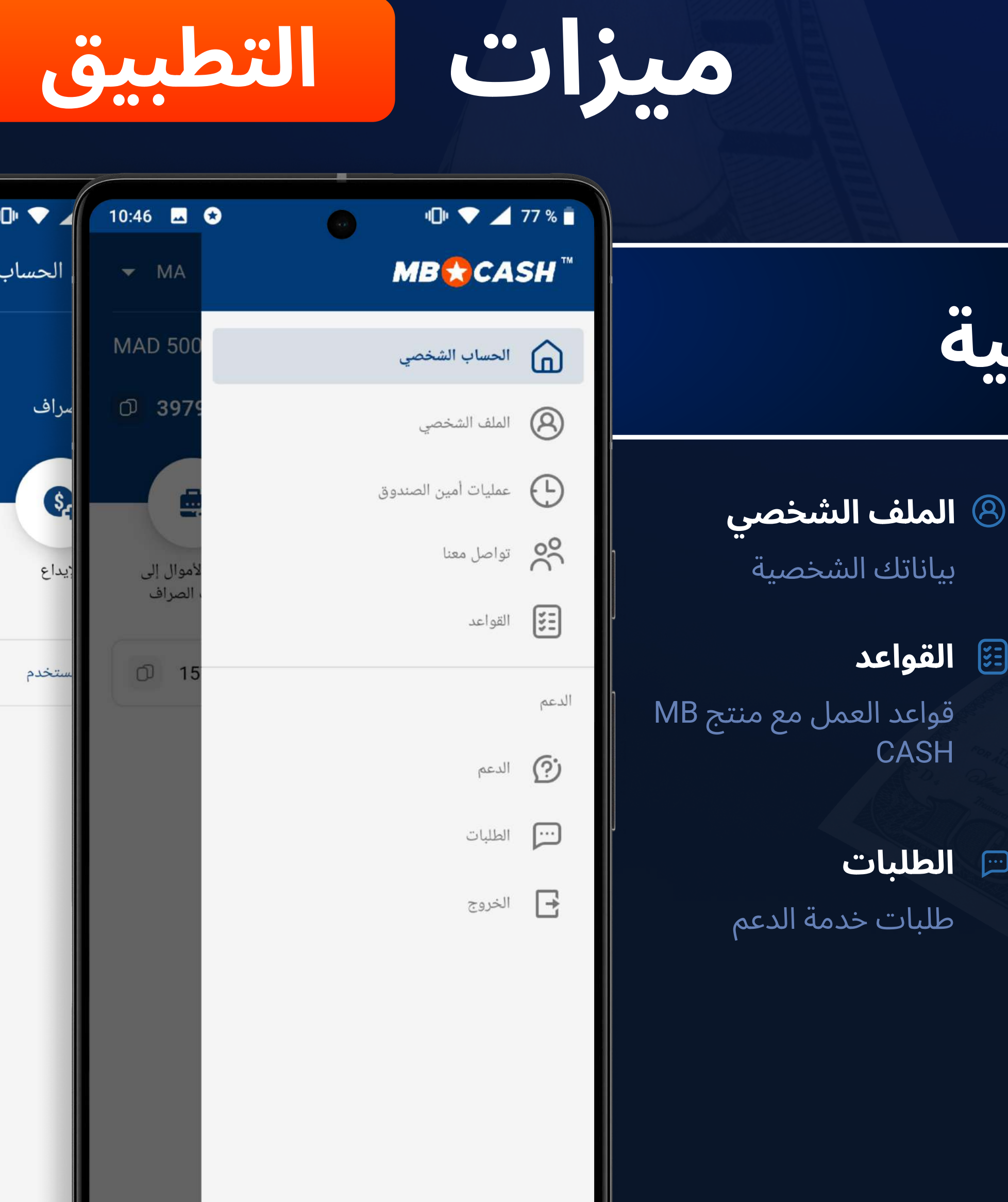

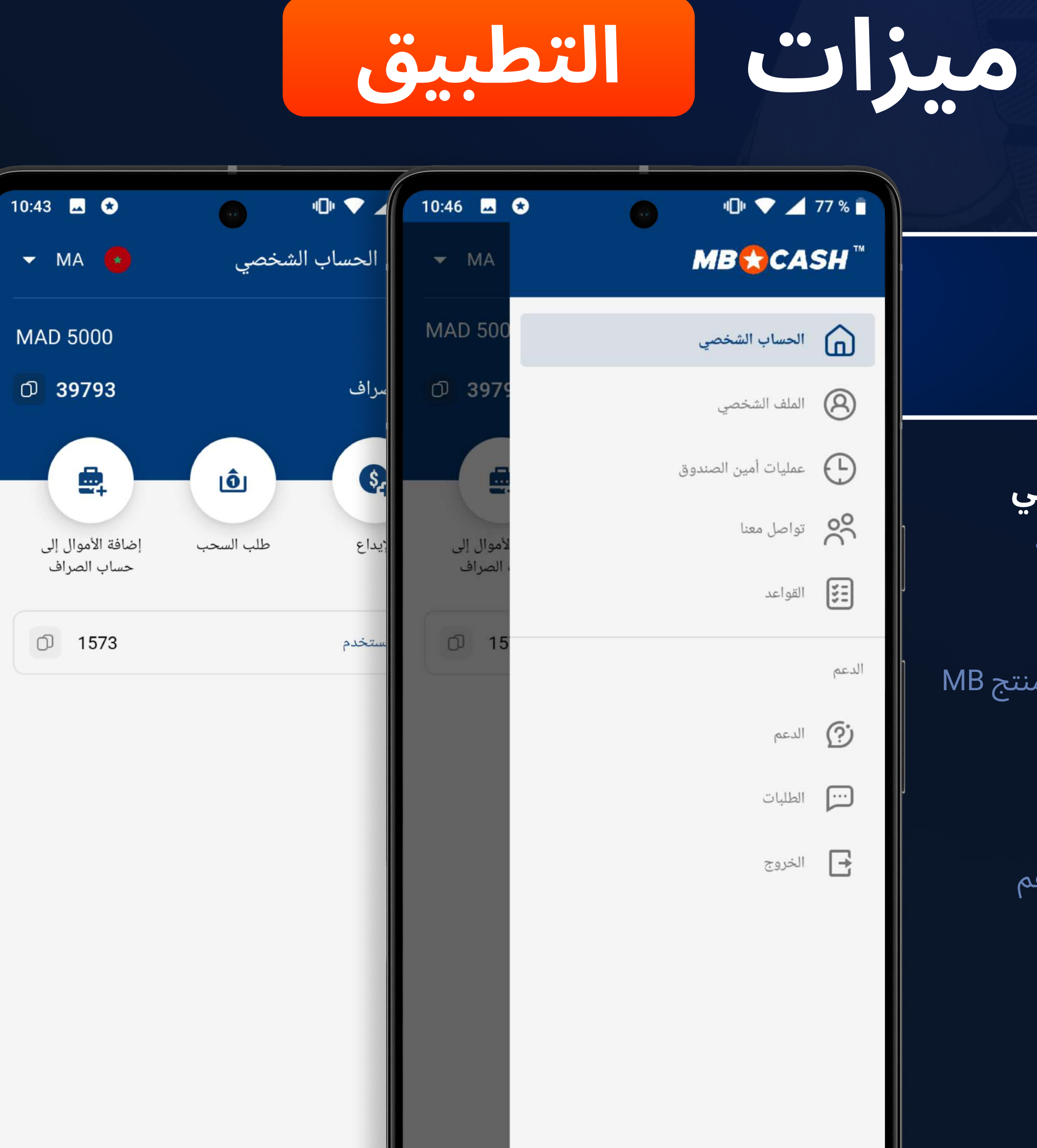

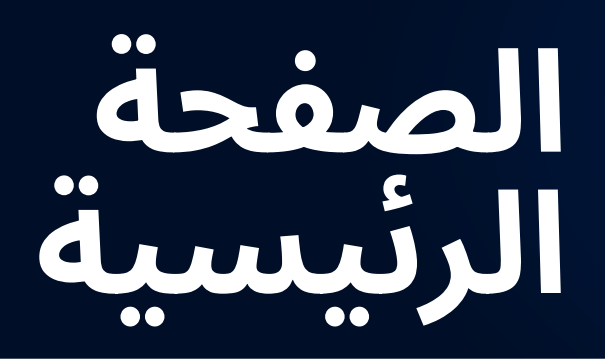

ِ يتم عرض رصيد ماكينة تسجيل l المدفوعات النقدية الخاصة بك على الصفحة الرئيسية

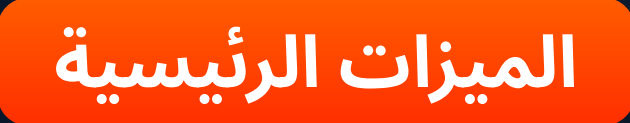

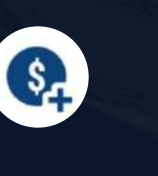

هم بإيداع الأموال في<br>الحساب الخاص باللاعب

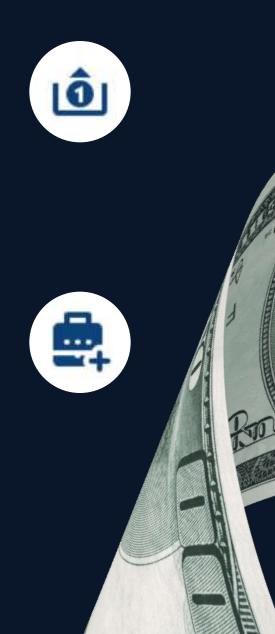

قم بسحب الأموال من<br>حساب اللاعب

ماكينة تسجيل <mark>ِ المدفوعات النقدية</mark> ا

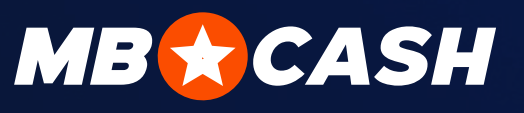

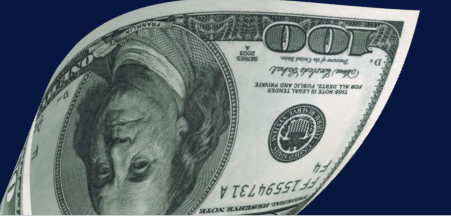

#### القائمة الجانبية

**ِ القواعد** 

CASH

**12 الحساب الشخصى** 

العودة إلى الصفحة الرئيسية

عمليات الصراف  $\oplus$ 

إحصائيات جميع العمليات ِ والرصيد الحالي

و جهات الاتصال  $^{\circ\circ}_{\circ\circ}$ 

يمكنك مراسلتنا عبر البريد الإلكتروني أو إرسال رسالة إلينا عبر تلغرام

۞ **خدمة الدعم** 

ِ يمكنك طرح سؤالك في غرفة <mark>.</mark> الدردشة

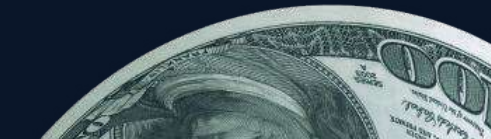

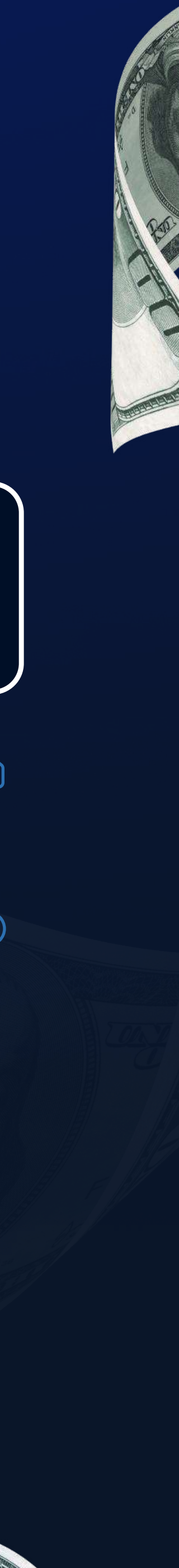

#### ماكينة تسجيل المدفوعات النقدية

### يمكن إضافة الأموال إلى ماكينة تسجيل<br>المدفوعات النقدية بالطريقة التالية:

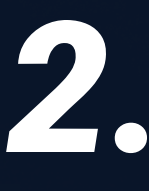

ِ اضغط على "زر إضافة الأموال إلى ماكينة تسجيل المدفوعات النقدية" على واجهة التطبيق الرئيسية

3.

ً اختر أي طريقة إيداع مناسبة وقم <mark>.</mark> بتقديم طلب إضافة الأموال إلى الرصيد

أرسل ما يلي إلى دردشة خدمة الدعم أو إلى دردشة مدير حسابك :

معرف ماكينة تسجيل المدفوعات النقدية

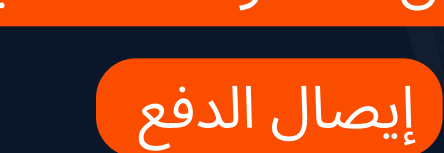

**لصلغ الإيداع ال** 

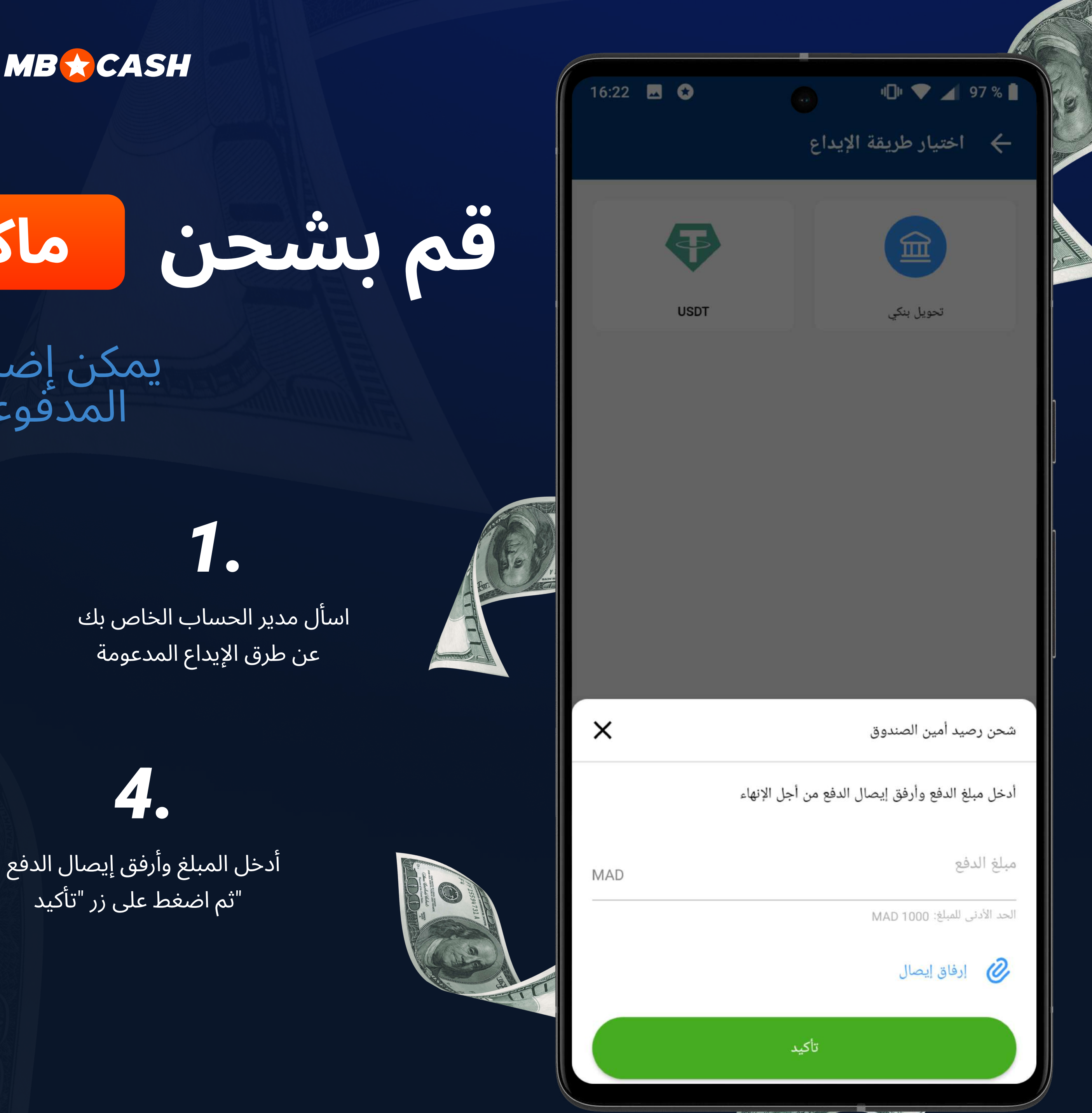

 $\times$ 

إضافة الأموال إلى CASUI COLOR

أدخل مبلغ الإيداع $\overline{\phantom{a}}$  أدخل مبلغ الإيداع

"اضغط على "موافق

6.

7.

8.

.يرجى التأكد من صحة بياناتك

إذا كانت جميع التفاصيل صحيحة، فقم بتأكيد المعاملة (بعد ذلك لا يمكن إلغاء  $\,$ المعاملة) أو قم بإلغائها في حالة وجود خطأ.

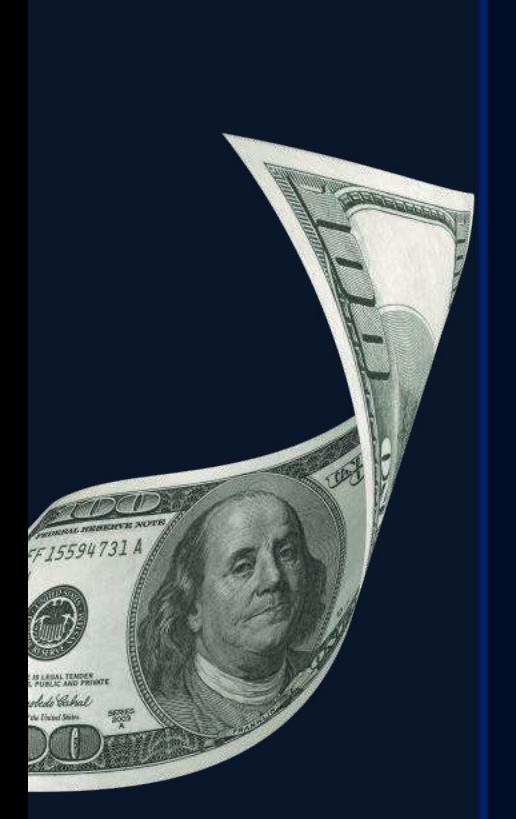

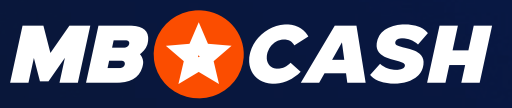

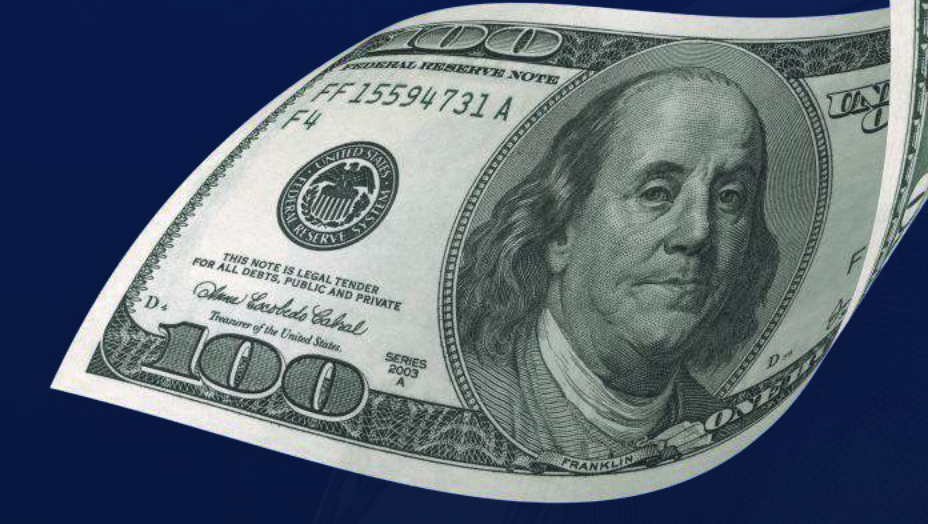

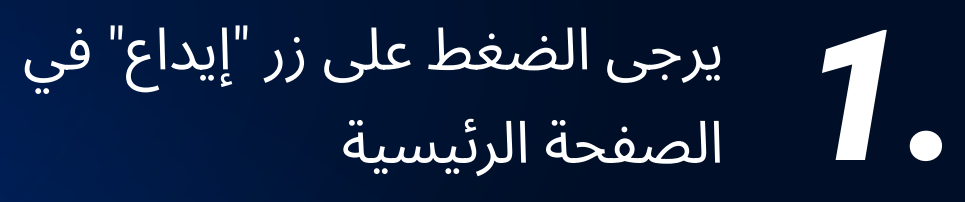

والمستلاحظ أن اللاعب مسجل في النظام <mark>.</mark><br>و النظام

من اللاعب ||استلام الأموال من اللاعب ||

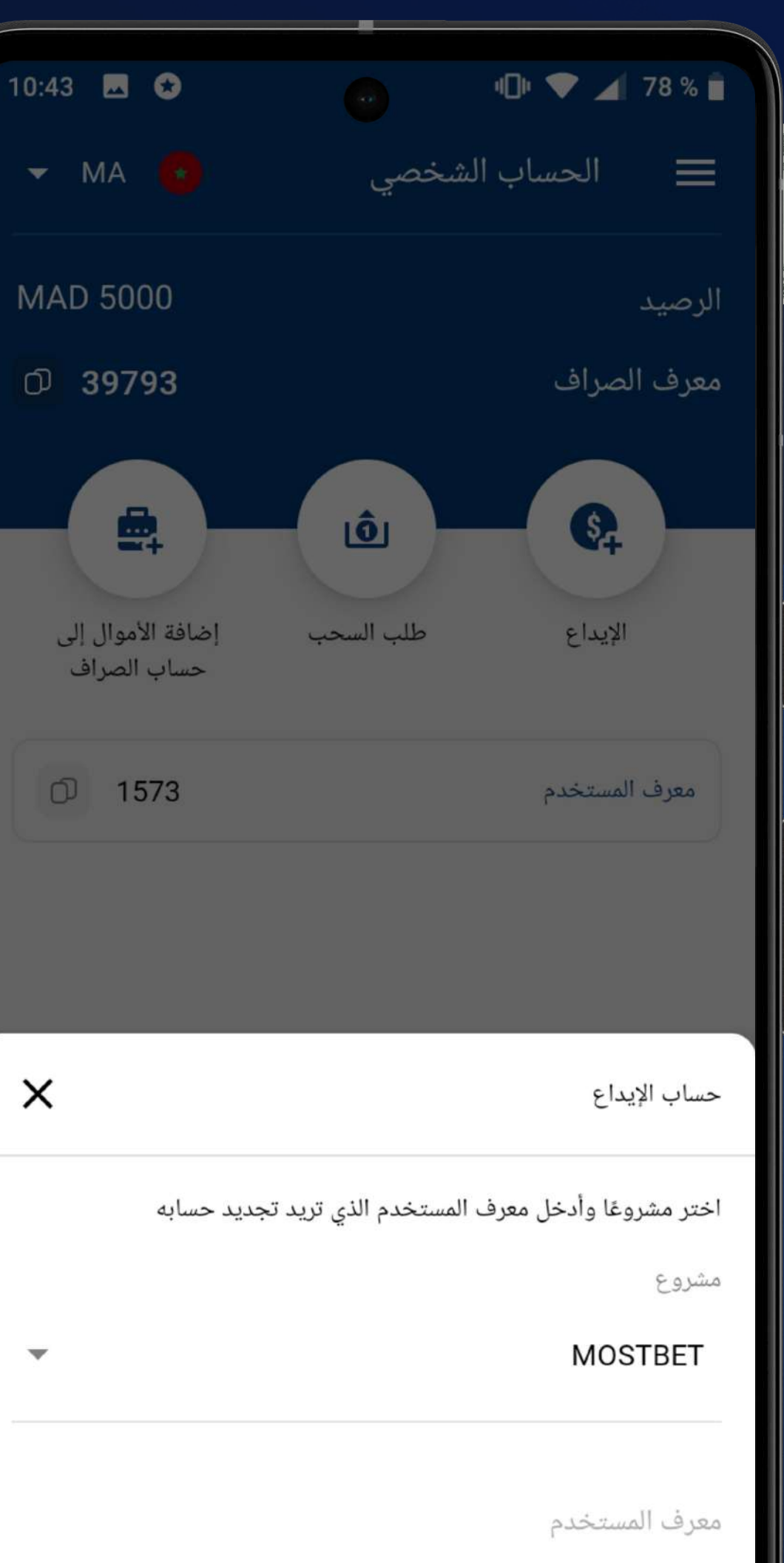

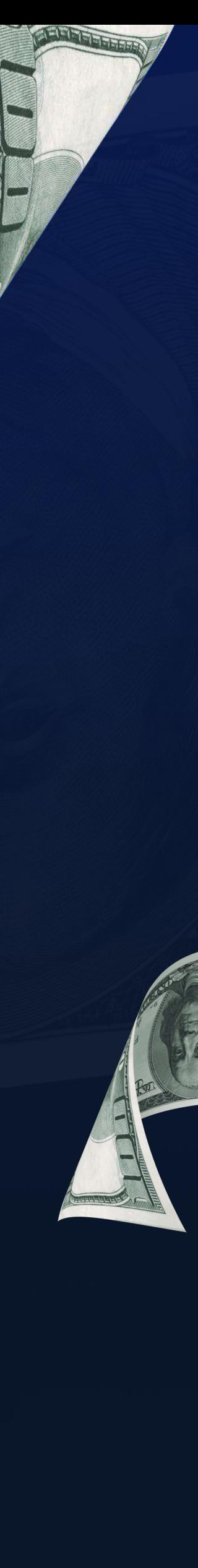

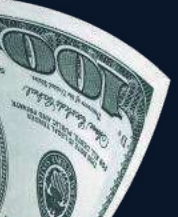

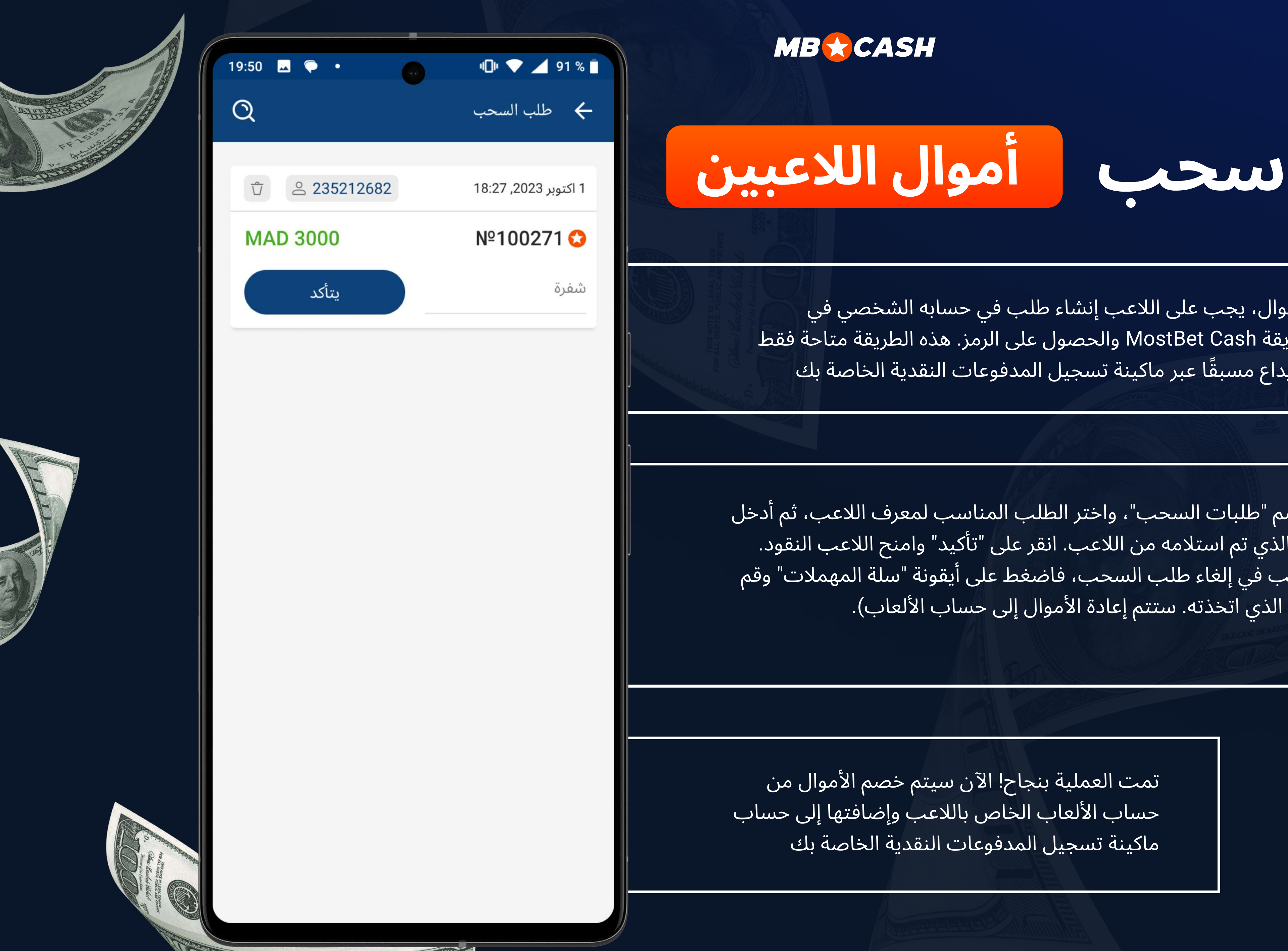

لإجراء عملية سحب الأموال، يجب على اللاعب إنشاء طلب في حسابه الشخصي في MostBet باستخدام طريقة MostBet Cash والحصول على الرمز. هذه الطريقة متاحة فقط للاعبين الذين قاموا بالإيداع مسبقًا عبر ماكينة تسجيل المدفوعات النقدية الخاصة بك

انتقل إلى قسم "طلبات السحب"، واختر الطلب المناسب لمعرف اللاعب، ثم أدخل ِ رمز السحب الذي تم استلامه من اللاعب. انقر على "تأكيد" وامنح اللاعب النقود. َ (إذا كنت ترغب في إلغاء طلب السحب، فاضغط على أيقونة "سلة المهملات" وقم ِ بتأكيد الإجراء الذي اتخذته. ستتم إعادة الأموال إلى حساب الألعاب). إ

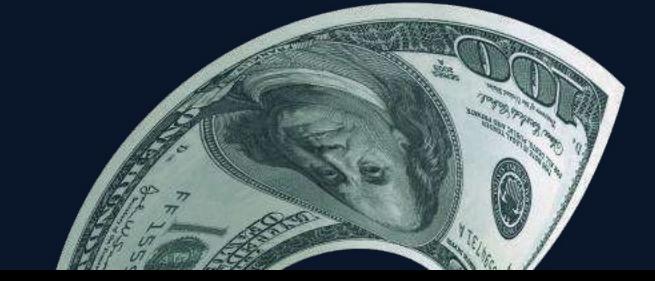

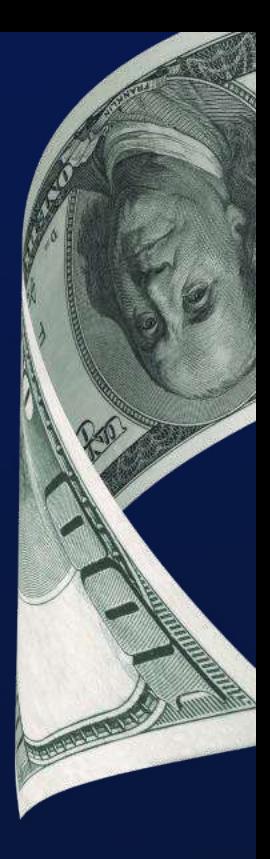

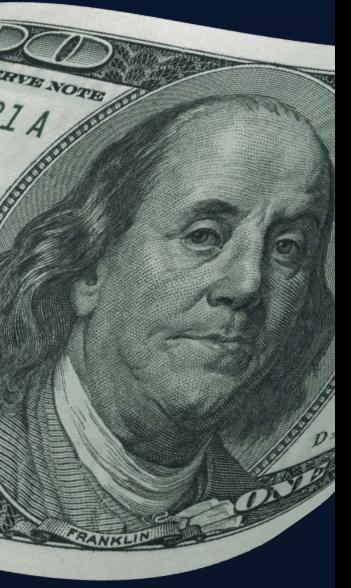

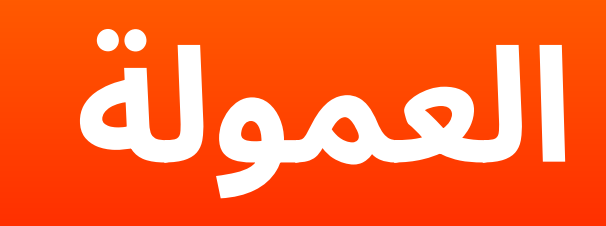

ستحصل على عمولة عن كل معاملة

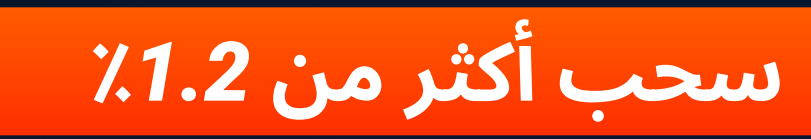

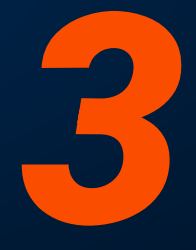

ستحصل على أموال إضافية كلما زاد عدد العملاء المنتظمين والجدد الذين يقومون بعمليات الإيداع والسحب عبر ماكينة تسجيل المدفوعات النقدية الخاصة بك!

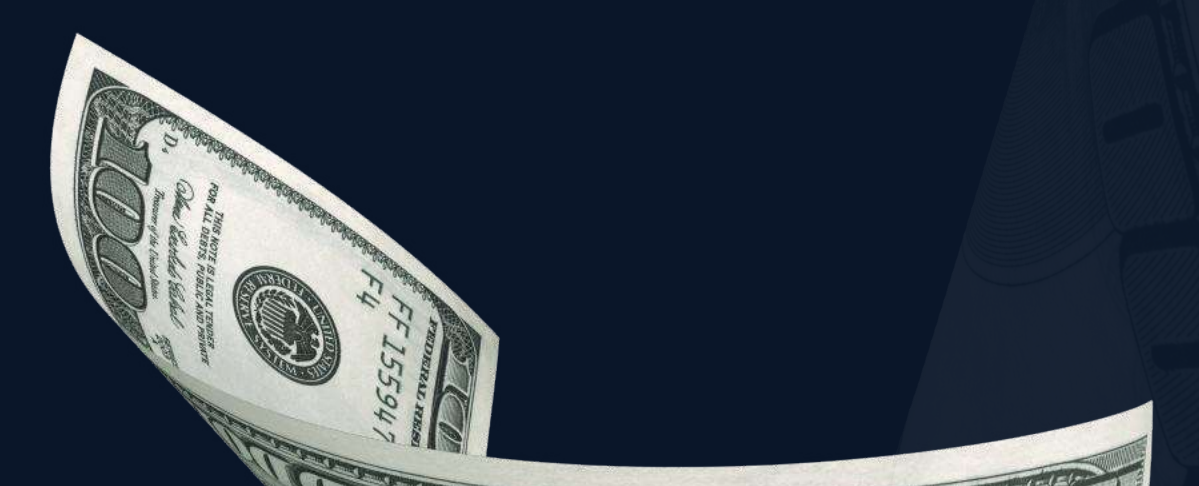

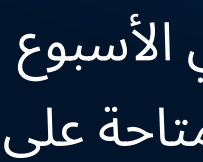

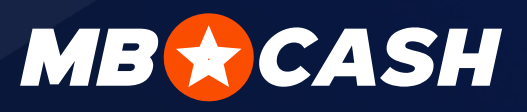

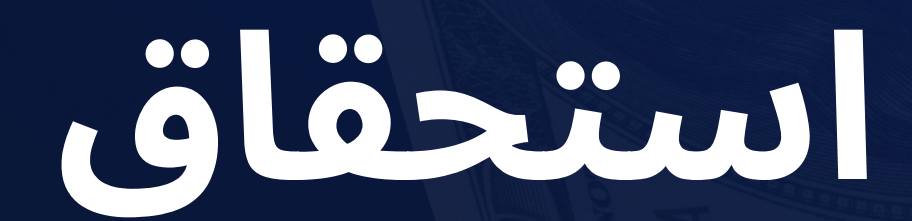

إيداع أكثر من 5٪

يتم إضافة العمولة على كل معاملة (الإيداع أو السحب من حساب الألعاب)

2

يتم إيداع العمولة المعاملات مرة واحدة في الأسبوع كل يوم اثنين. ستكون العمولة المستحقة متاحة على الفور في رصيدك لدى الصراف

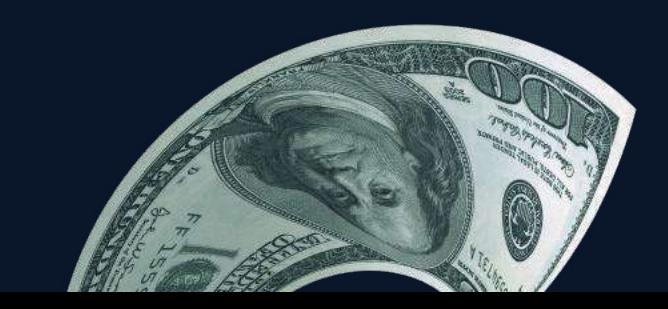

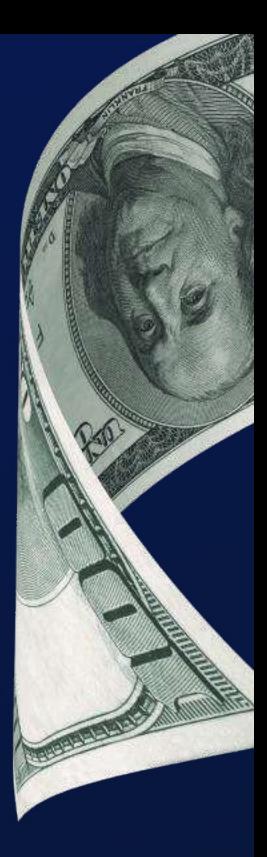

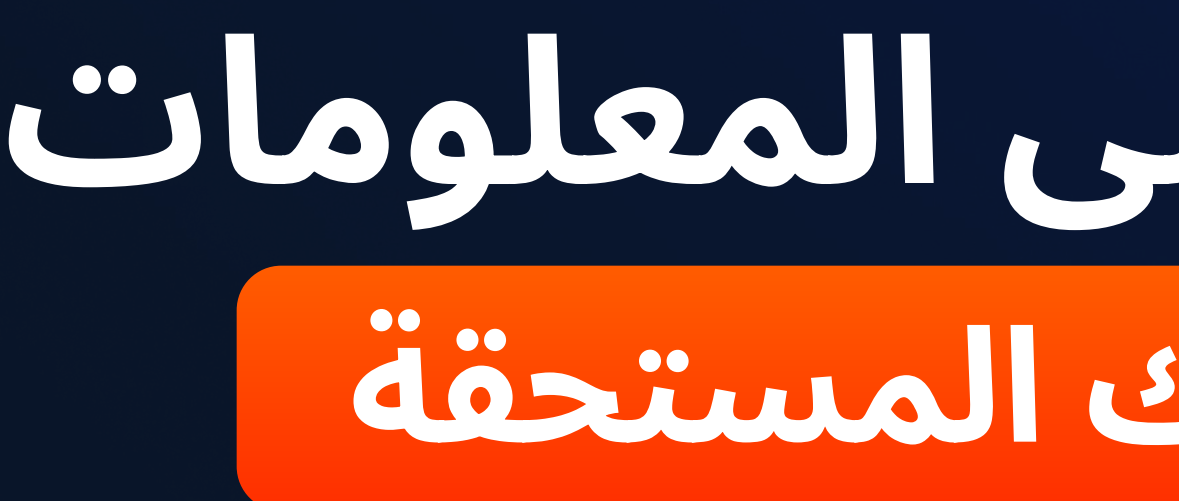

#### يتم عرض عمولتك المستحقة في قسم "المكافآت"

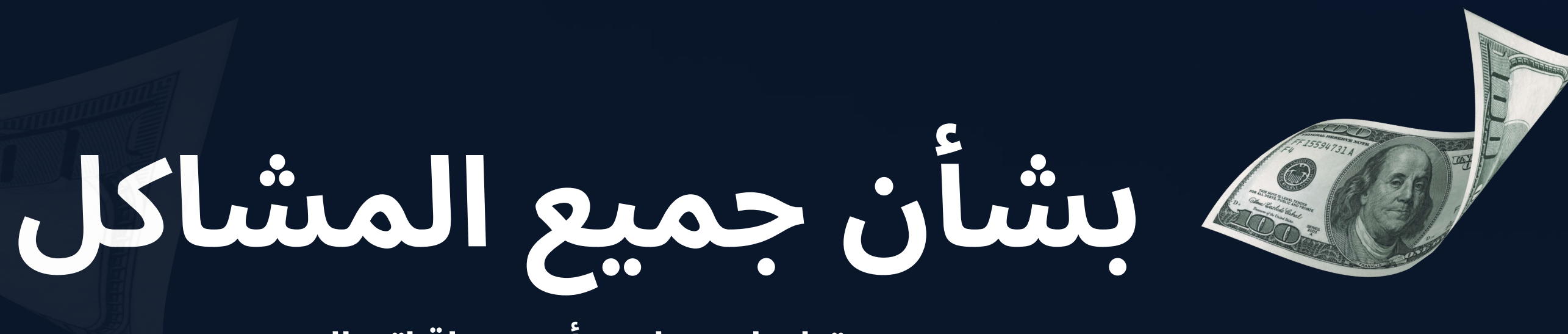

ً تواصل معنا عبر أي وسيلة اتصال ا

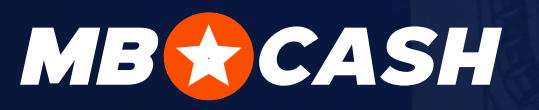

### كيفية الحصول على المعلومات المتعلقة بعمولتك المستحقة

يتم عرض المعلومات التفصيلية في التطبيق حول كل معاملة والإحصائيات الإجمالية الخاصة بك

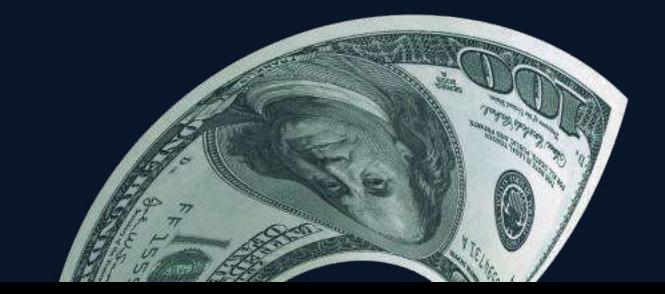

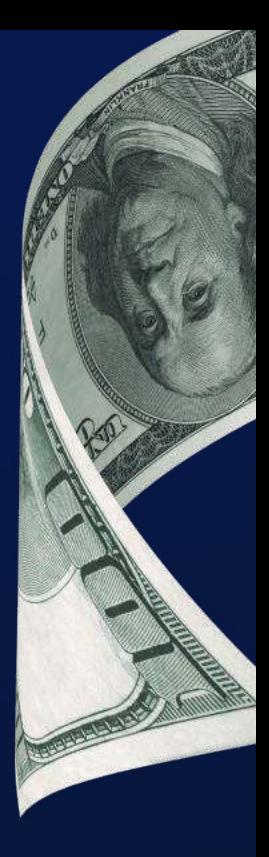

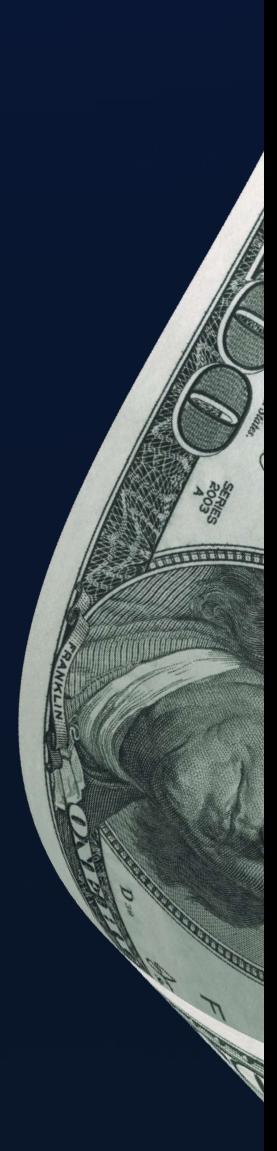

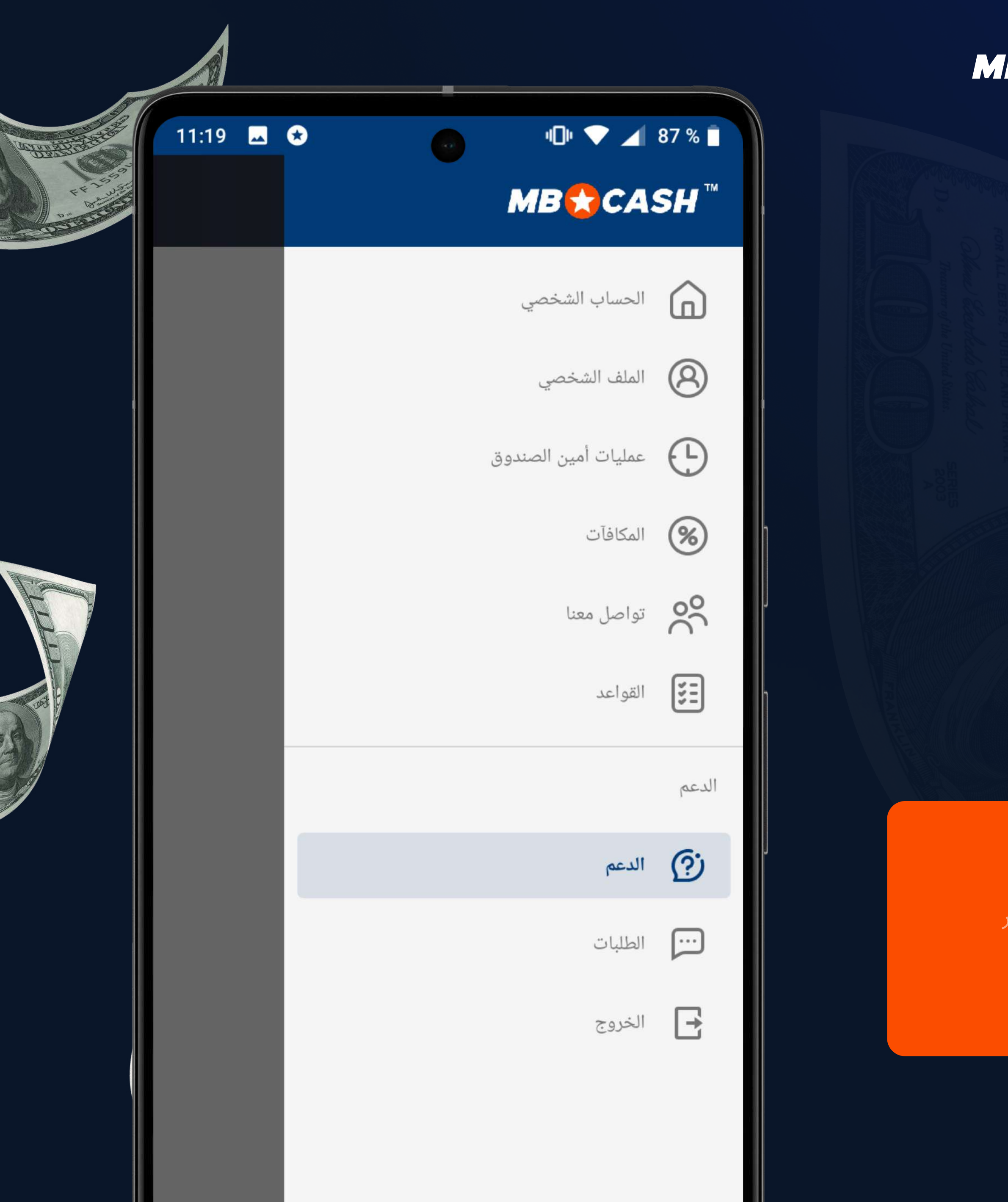

![](_page_10_Picture_1.jpeg)

![](_page_10_Picture_2.jpeg)

مل لديك مشكلة لم يتم حلها<br>من قبل خدمة الدعم؟

راسل مدير المشروع COMPLAINT@MOSTBETSHOP.COM

#### ِ كن حذراً

ِ لن يقوم أحد أعضاء فريق عملنا أبدًا بطلب كلمة المرور الخاصة بماكينة تسجيل المدفوعات النقدية أو حتى الاتصال بك عبر خدمة الدردشة المباشرة

![](_page_10_Picture_7.jpeg)

![](_page_10_Picture_8.jpeg)

![](_page_11_Picture_0.jpeg)

![](_page_11_Picture_1.jpeg)

ابدأ في الكسب مع

## MOBCASH G.J.J

قوراً!

![](_page_11_Picture_5.jpeg)

![](_page_11_Picture_6.jpeg)

![](_page_11_Picture_7.jpeg)

![](_page_11_Picture_8.jpeg)